## **Lampiran 1Langkah Analisis Data Tata Guna Lahan Berdasarkan Interval Kontur**

1. Buka ArcGIS – *Add data* elevasi dan data tanah seperti pada Gambar L6- 1. Kemudian dipilih *Geoprocessing – Union –* maka kan muncul kotak perintah seperti pada Gambar L6-2 – *input feature* dengan data elevasi dan tata guna lahan  $-OK$ .

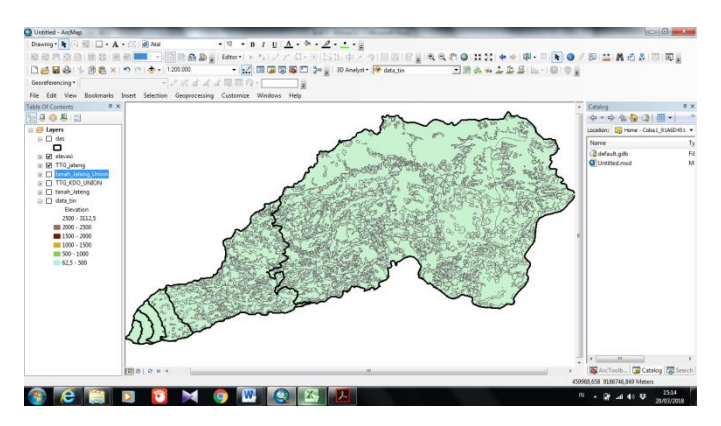

**Gambar L6- 1Tampilan Awal**

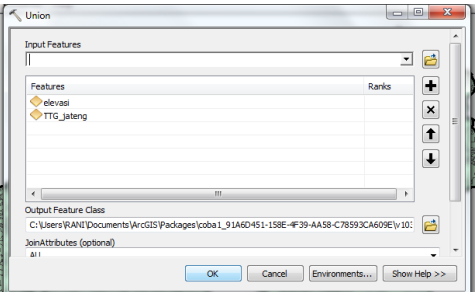

**Gambar L6- 2Kotak Perintah Union**

2. Jika sudah maka akan muncul tampilan seperti pada Gambar L6-3. Tata guna lahan sudah dikelompokan berdasarkan interval elevasi. Untuk melihat hasil dapat dilihat pada tabel atribut.

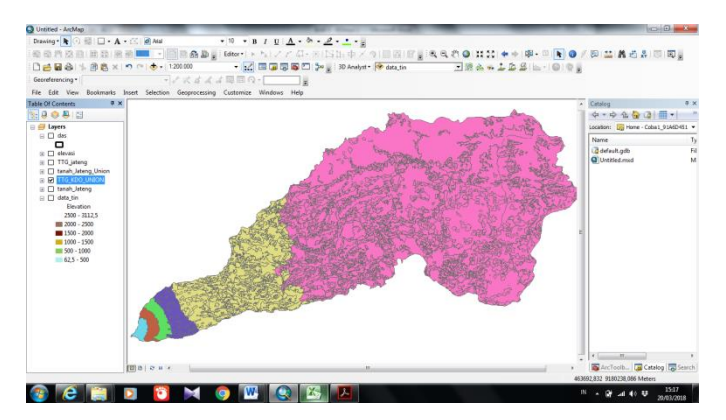

**Gambar L6- 3Tata Guna Lahan Tiap Interval Elevasi**

Setelah tata guna lahan tiap interval elevasi diketahui maka nilai CP ratarata untuk tiap interval elevasi dapat dihitung.